# **Scenariusz zajęć: Własności czworokątów**

## **Autorka: Agnieszka Ogiegło**

#### **Czas trwania zajęć**: 1 x 45 minut

**Grupa docelowa**: uczniowie klasy 6 szkoły podstawowej

#### **Potrzebne materiały**:

- tablet/ telefon
- arkusze papieru, pisak
- karty pracy załącznik

#### **Cele:**

Uczeń:

- rozpoznaje podstawowe czworokąty: kwadrat, prostokąt, romb, równoległobok, trapez
- umie do podanych własności dopasować nazwę czworokąta
- klasyfikuje czworokąty
- stosuje poznane wiadomości w praktyce
- rozwija kompetencji cyfrowych w zakresie wykorzystania bezpłatnych aplikacji

### **Wykorzystane narzędzia TIK i sprzęt**: ChatterPix Kids

### **Formy pracy:**

- praca z całą klasą
- praca w grupach trzyosobowych
- praca w grupach 5 osobowych

### **Przebieg zajęć:**

### **Część I**

Uczniowie losują kartki z nazwami czworokątów - w ten sposób dzielimy ich na grupy: romb, równoległobok, prostokąt, kwadrat i trapez - jeżeli potrzebujesz więcej grup, przygotuj kolorowe kartki i na nich nazwy czworokątów, np. zielone i czerwone romby, równoległoboki itd. (5 minut)

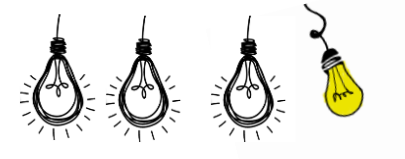

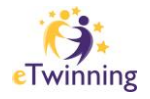

## **Praca w grupach z wykorzystaniem aplikacji ChatterPix – instrukcja poniżej**

W grupach uczniowie przygotowują prezentacje swoich czworokątów - tych z podziału na grupy. Uwzględniając następujące informacje:

- własności przekątnych
- kąty wewnętrzne czworokąta
- długości boków

Rysują swój czworokąt, następnie nagrywają filmy przedstawiające czworokąty z wykorzystaniem aplikacji ChatterPix Kid. W kolejnym kroku uczniowie prezentują swoje prace na forum. (15 minut).

#### UWAGA

Filmy można przesłać na konto nauczyciela w chmurze, następnie zaprezentować na tablicy interaktywnej/ monitorze.

### **Część II**

#### **Praca w nowych grupach**

Uczniowie dzielą się na grupy 5 osobowe, w taki sposób by w każdej grupie była jedna osoba, która wcześniej przygotowywała informacje o kwadracie, prostokącie, rombie, równoległoboku, trapezie. Nauczyciel rozdaje koperty z zadaniami, które uczniowie wykonują w grupach. Zadania są różnej trudności, na kopertach zaznaczamy poziom i dobieramy koperty do grup. Warto przygotować więcej kopert - zadań. Grupy mogą pracować w różnym tempie, te które skończą wcześniej dostają kolejny zestaw. Nauczyciel na bieżąco obserwuje pracę uczniów dokonując oceny słownej. Kontroluje czas, na część podsumowującą potrzebujemy 5 minut.

### **Część III Podsumowanie**

### *Pierwszy sposób:*

Uczniowie wybierają jedno zdanie, które kończą i zapisują w zeszytach:

*Dziś nauczyłem/ am się…………………………. Zrozumiałam/em …………………………………..* 

*Odkryłam?/em , że …………………………….itp.*

*Drugi sposób:*

Technika 3-2-1: Uczniowie zapisują 3 rzeczy, których się nauczyli, 2, które by chcieli poznać jeszcze lepiej, i 1 pytanie, które chcieliby zadać. Swoje zapisy prezentują na kolejnej lekcji.

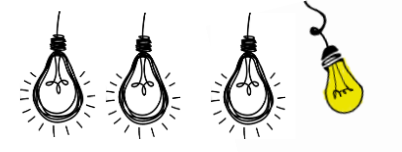

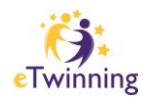

#### *Przykłady zadań w kopertach*

## **KOPERTA NR 1**

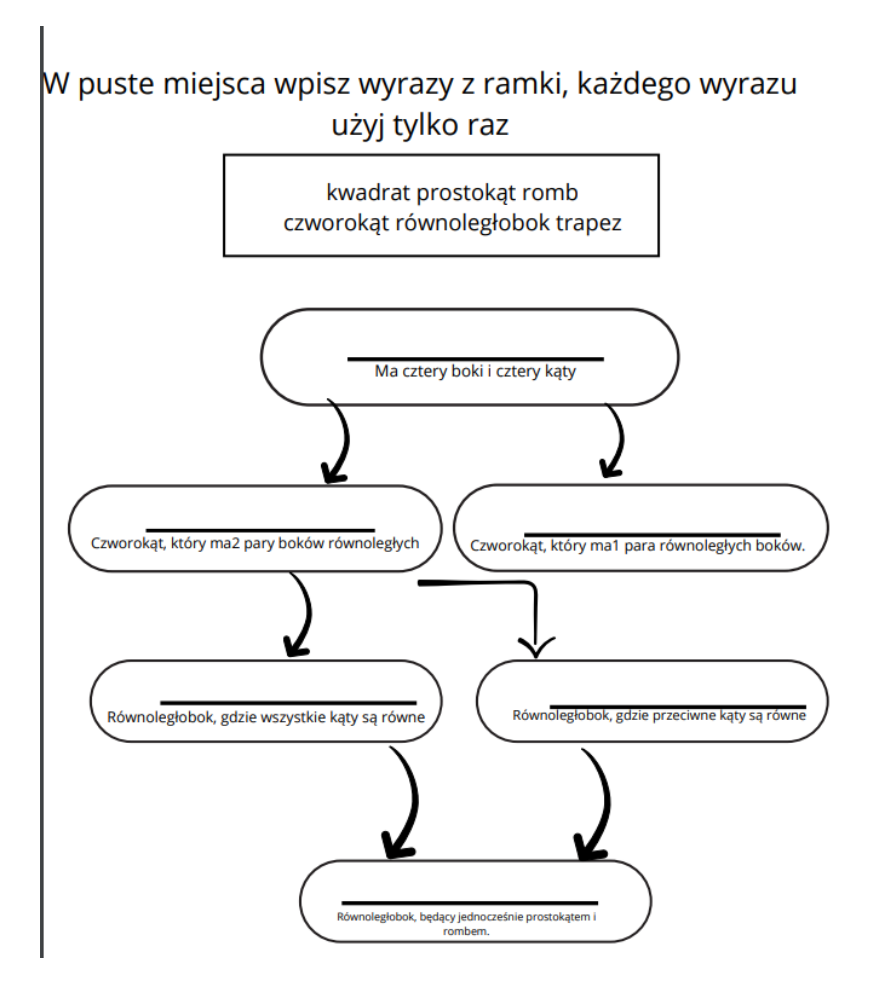

### **KOPERTA NR 2**

Oblicz miary zaznaczonych kątów.

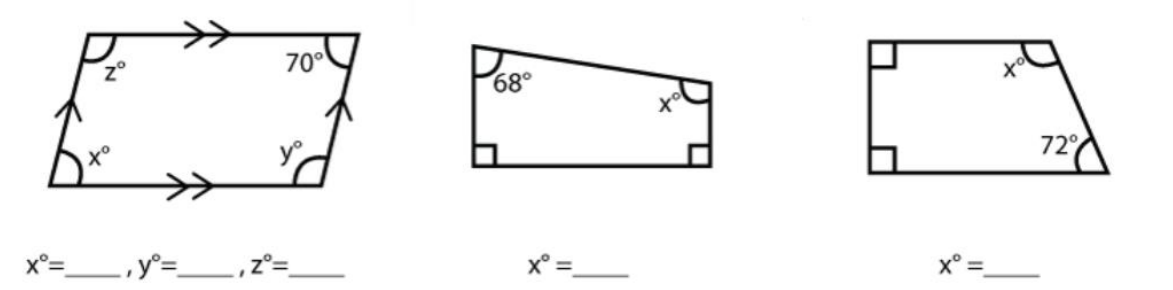

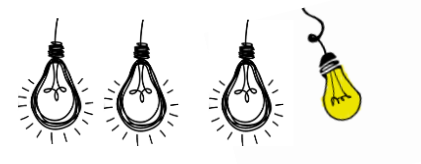

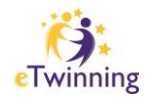

Oblicz miary zaznaczonych kątów.

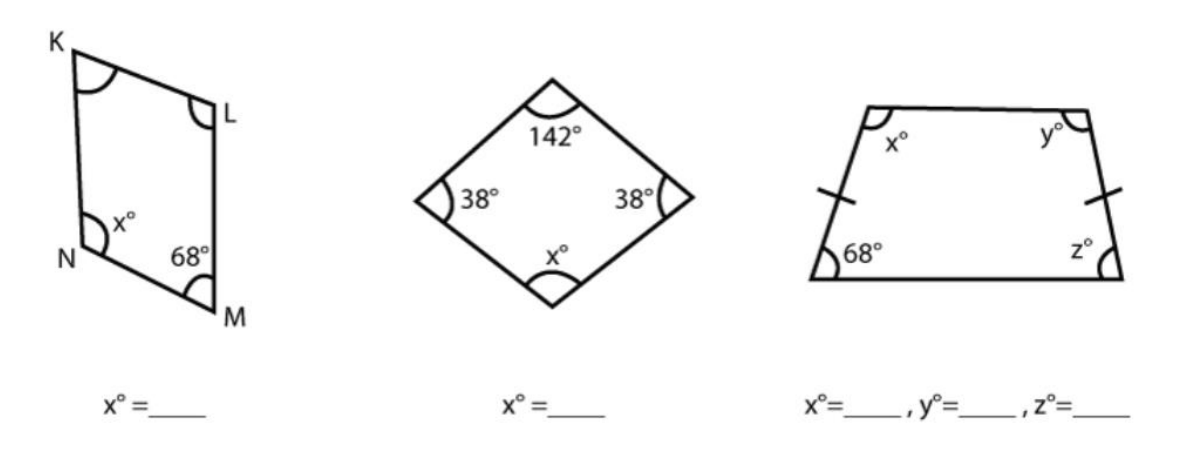

**KOPERTA NR 4**

Oblicz miary zaznaczonych kątów.

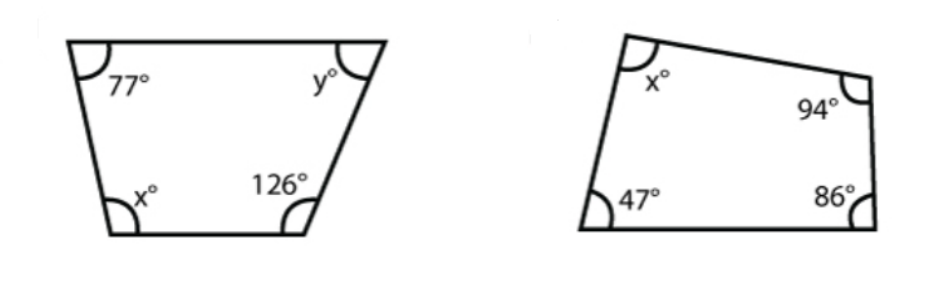

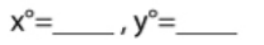

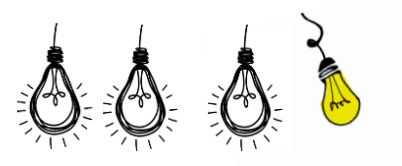

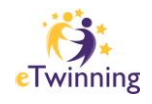

Dopasuj opis przekątnych do odpowiednich czworokątów

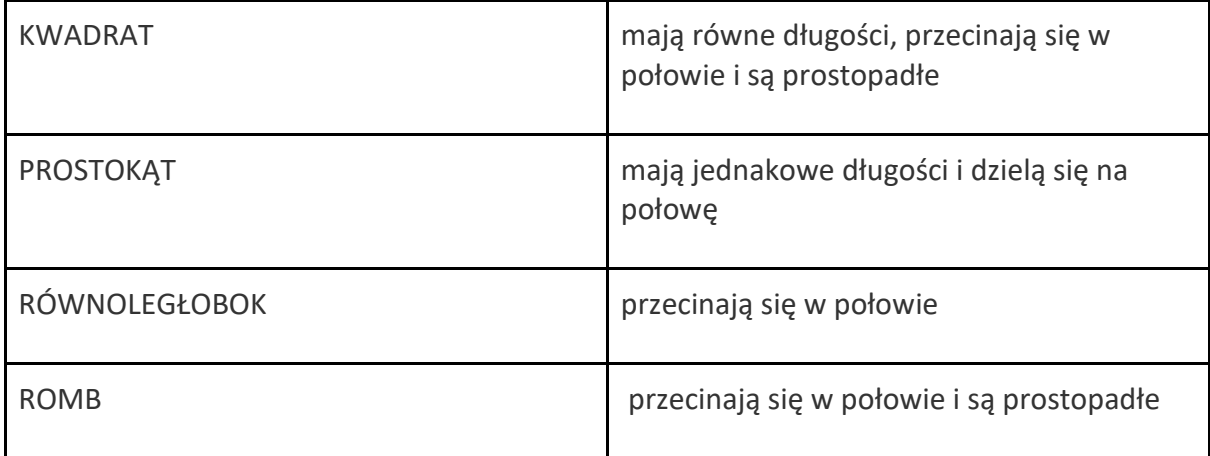

#### **KOPERTA 6**

(Zdania rozcinamy, by dzieci mogły je układać w odpowiedniej tabeli)

Pogrupuj zdania na prawdziwe i fałszywe:

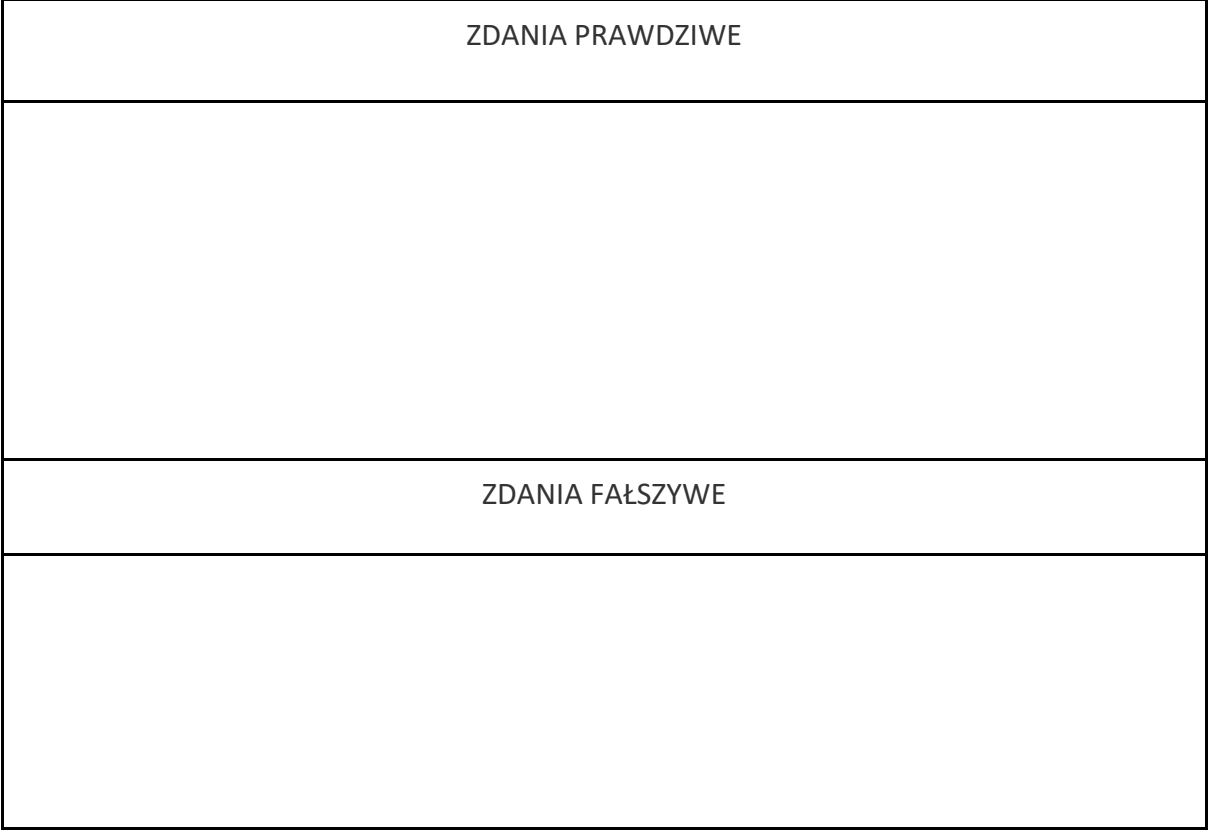

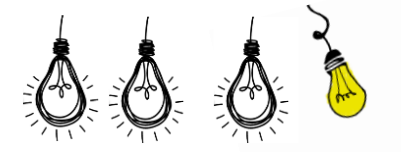

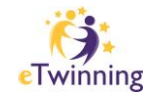

Kwadrat to czworokąt, którego wszystkie boki są równej długości, a kąty są proste.

Prostokąt to czworokąt, którego przeciwległe boki są równej długości, ale kąty nie są proste.

Wszystkie trapezy mają przynajmniej jedną parę równoległych boków.

Romb to czworokąt, którego wszystkie boki są równej długości, a przekątne są różnej długości.

Czworokąt z przeciwległymi bokami równoległymi i jednym kątem prostym to prostokąt.

Czworokąt z równoległymi bokami i wszystkimi kątami prostymi to kwadrat.

Wszystkie czworokąty są równoległobokami.

Jeśli czworokąt ma przekątne o równych długościach, to jest to prostokąt.

W trapezie, suma kątów wewnętrznych zawsze wynosi 360 stopni.

Równoległobok to czworokąt, który ma przeciwległe boki równej długości i kąty proste.

#### **KOPERTA 7**

W każdym czworokącie suma miar kątów wynosi 360 stopni. Z podanych miar kątów wybierz te, które mogły być w czworokątach, potrafisz nazwać te czworokąty?

 $90^{\circ}$ ,  $60^{\circ}$ ,  $70^{\circ}$ ,  $90^{\circ}$ ,  $30^{\circ}$ ,  $90^{\circ}$ ,  $80^{\circ}$ ,  $120^{\circ}$ ,  $90^{\circ}$ ,  $45^{\circ}$ ,  $110^{\circ}$ ,  $90^{\circ}$ ,  $60^{\circ}$ ,  $135^{\circ}$ ,  $100^{\circ}$ ,  $90^{\circ}$ , 70<sup>0</sup>, 150<sup>0</sup>, 110<sup>0</sup>, 120<sup>0</sup>

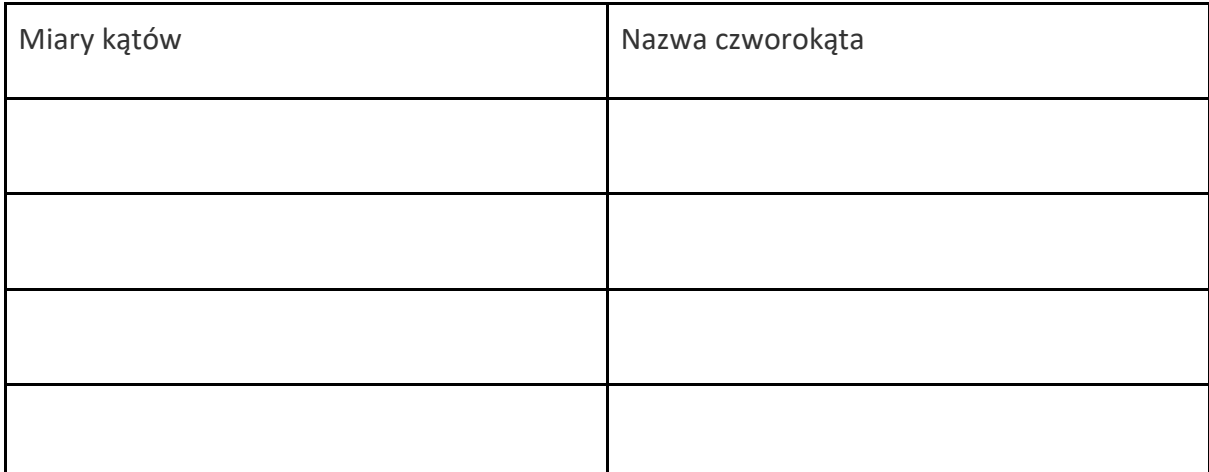

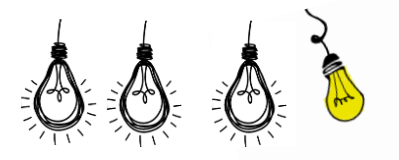

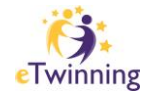

# **Instrukcja użytkowania aplikacji : ChatterPix Kids**

Bezpłatna aplikacja umożliwiająca wykreowanie dowolnej ilości animacji głosowej wybranych przez siebie zdjęć lub ilustracji, a następnie udostępnienie ich w formie pliku mp4.

- 1. Pobierz i zainstaluj aplikację:
	- Przejdź do sklepu z aplikacjami na swoim urządzeniu (np. App Store lub Google Play).
	- Wyszukaj "ChatterPix Kids".
	- Pobierz i zainstaluj aplikację na swoim urządzeniu.
		- Na urządzenia z systemem Android pobierzesz ją **[TUTAJ](https://play.google.com/store/apps/details?id=com.duckduckmoosedesign.cpkids&hl=pl)**
		- Na urządzenia z systemem iOS **[TUTAJ](https://apps.apple.com/us/app/chatterpix-kids/id734046126)**
- 2. Uruchom aplikację:
	- Kliknij ikonę ChatterPix Kids na ekranie głównym urządzenia.
- 3. Utwórz nowy projekt:
	- Po uruchomieniu aplikacji dokonaj wyboru pomiędzy wykonaniem zdjęcia obiektu poddawanemu animacji (TAKE PHOTO) a pobraniem zdjęcia z galerii telefonu lub tabletu (GALLERY).
	- Jeżeli wybierzesz TAKE PHOTO, po nakierowaniu kamery telefonu na wybrany obiekt należy skorzystać z przycisku zdjęcia . Możliwe jest odwrócenie obrazu kamery. Na tym etapie istnieje możliwość przejścia do galerii zdjęć znajdującej się na urządzeniu, korzystając z przycisku galerii.

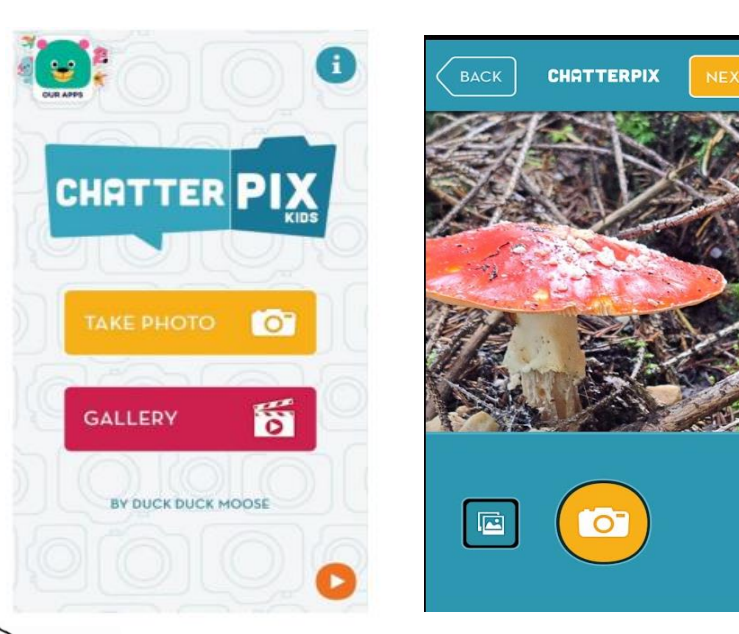

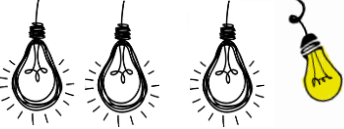

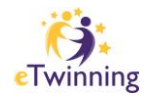

- 4. Rysuj obszar do animacji:
	- Za pomocą narzędzia do rysowania zaznacz obszar, który chcesz "ożywić". Na przykład, zaznacz usta postaci. Pobrane z galerii zdjęcie pojawia się w ekranie aplikacji. Potwierdź wybór zdjęcia poprzez przycisk NEXT. Przed wykonaniem nagrania musisz określić miejsce, w którym na zdjęciu pojawią się usta. W tym celu przesuń palcem po płaszczyźnie ekranu dokładnie w wybranym miejscu. W kolejnym kroku przejdź do nagrania wciskając przycisk mikrofonu.

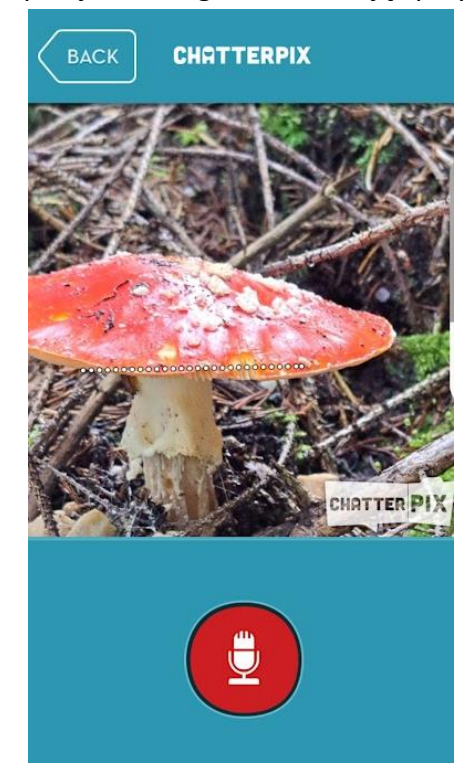

5. Nagraj głos:

Naciśnij przycisk nagrywania i opowiedz krótką wypowiedź lub stworzony dialog dla wybranego obszaru. Maksymalny czas nagrania to 30 sekund. Po wykonaniu tej czynności możesz odsłuchać nagranie i w razie konieczności nagrać jeszcze raz.

- 6. Dodatkowe efekty.
	- Masz do dyspozycji kilka filtrów, dodatki w postaci nalepek do postaci oraz różnorodne ramki. Można wrócić do pierwotnej niefiltrowanej wersji zdjęcia oraz kasować i dobierać dodatki i ramki (wykorzystując przycisk kosza). Do animacji można dodać krótki tekst, zapisany wybraną przez siebie czcionką.

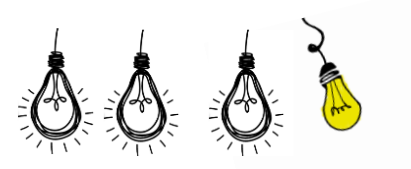

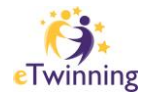

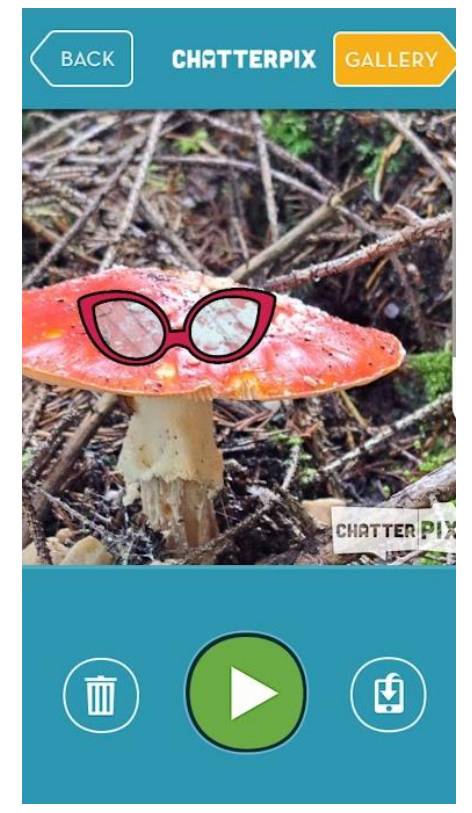

- 7. Podziel się projektem:
	- Po zakończeniu edycji, możesz podzielić się swoim projektem poprzez udostępnienie go na platformach społecznościowych lub zapisanie na urządzeniu. Aby zapisać go na urządzeniu wybierz ikonę przedstawiającą telefon komórkowy - po prawej stronie.

Twój projekt automatycznie zapisze się w galerii aplikacji, możesz go w dowolnej chwili zmodyfikować.

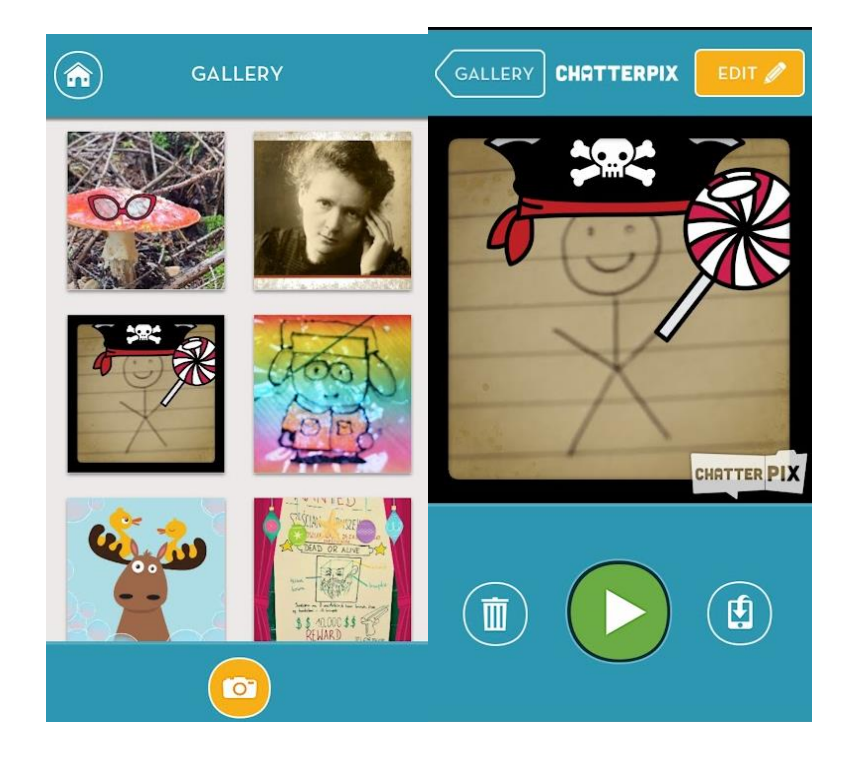

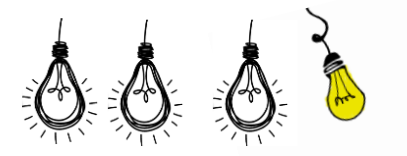

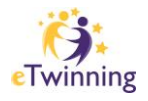